# **Entwicklung mobiler Apps** Prof. Dr. Alexander Voß

# **Übungsaufgaben**

## **Aufgabe 001** *Aufgabe 001*

Installieren Sie das Android SDK oder das Bundle ADT. Optional installieren Sie das Intel Hardware Accelerated Execution Manager (HAXM).

## **Aufgabe 002** *I* Hello-World-App ]

Erzeugen Sie Ihre erste "Hello World"-App mit einem TextView und lassen Sie sie sowohl im Simulator als auch, wenn möglich, auf einem Android-Handy laufen. [ Start: <http://developer.android.com/training/basics/firstapp/index.html> ]

## **Aufgabe 003 and 2013 [ Device Management ]**

Erzeugen Sie ein neues Android Virtual Device im Android Virtual Device Manager und simulieren Sie Ihre App dort. Variieren Sie die Einstellungen und erzeugen zu diesem Zweck auch neue Devices.

## **Aufgabe 004** *COM COM COM COM COM COM COM COM COM COM COM COM COM COM COM COM COM COM COM COM COM COM COM COM COM COM*

Erzeugen Sie weitere Buttons und Textfelder und verstehen Sie die Verwendung von IDs und (String)Ressourcen.

Ergänzen Sie Ihre App aus Aufgabe 2 oder 4 um einen Button und implementieren Sie einen Click-Event-Handler. Führen Sie das unten genannte Tutorial aus und starten Sie eine neue Activity.

[<http://developer.android.com/training/basics/firstapp/starting-activity.html> ]

Modifizieren Sie Ihre App aus Aufgabe 2, benutzen Sie LinearLayout horizontal und vertikal und füllen die Layouts mit Texten und Buttons oder Controls Ihrer Wahl. Variieren Sie insbesondere die Gewichte der Controls.

Ersetzen Sie nun das Layout durch ein RelativeLayout und passen Sie die Attribute auf das neue Layout an.

[<http://developer.android.com/training/basics/firstapp/building-ui.html> <http://developer.android.com/guide/topics/ui/overview.html>]

## **Aufgabe 007** *CON CON CON CON CON CON CON CON CON CON CON CON CON CON CON CON CON CON CON CON CON CON CON CON CON CON*

Ersetzen Sie in einer Ihrer Apps das verwendete Layout durch ein GridLayout und experimentieren Sie mit der Anordnung. Testen Sie die Konfiguration aus dem Beispiel. Passen Sie die minimal benötigte API Version (14) an.

[<http://developer.android.com/reference/android/widget/GridLayout.html>

[http://android-developers.blogspot.de/2011/11/new-layout-widgets-space-and](http://android-developers.blogspot.de/2011/11/new-layout-widgets-space-and-gridlayout.html)gridlayout.html ]

**Aufgabe 005** *COLLET AUGUST 2009 Layout, Button, Click-Event ]* 

**Aufgabe 006** *Aufgabe 006 COMPONE <b>EXECUTE COMPONE <b>EXECUTE COMPONE <b>EXECUTE COMPONE <b>EXECUTE COMPONE <b>EXECUTE COMPONE <b>EXECUTE COMPONE COMPONE COMPONE COMPONE COMPONE C* 

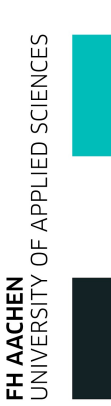

#### **Aufgabe 008** *I COS COS COS COS COS COS COS COS COS COS COS COS COS COS COS COS COS COS COS COS COS COS COS COS COS*

Programmieren Sie eine App und implementieren Sie alle möglichen Callbacks (onStart usw.), die beim Wechsel des Zustandes der App (Lifecycle) aufgerufen werden. Lesen Sie dazu das angegebene Kapitel "Managing the Activity Lifecycle". Geben Sie dazu Statusmeldungen im LogCat oder als Toast aus. Testen Sie diese App auch auf dem Handy, wenn möglich, und drehen Sie insbesondere das Handy. Suchen Sie hierfür die Tastenkombination für den Simulator. [ http://developer.android.com/training/basics/activity-lifecycle/index.html

http://developer.android.com/tools/debugging/debugging-log.html http://developer.android.com/guide/topics/ui/notifiers/toasts.html ]

#### **Aufgabe 009** *I* Lifecycle 1

Erweitern Sie Aufgabe 008 um Callbacks für onRestoreInstanceState und onSaveInstanceState und ergänzen Sie Ihre App um Key-Value-Paare, die Sie im Bundle in onSaveInstanceState abspeichern und in onRestoreInstanceState wieder laden.

[ http://developer.android.com/training/basics/activity-lifecycle/recreating.html ]

## **Aufgabe 010** *CO CO CO CO CO* **<b>***CO CO CO CO CO CO CO CO CO CO*

Programmieren Sie eine App, die Daten in Files ablegt und wieder lädt. [ http://developer.android.com/training/basics/data-storage/files.html ]

## **Aufgabe 011** *Contract Contract Contract Contract Contract Contract Contract Contract Contract Contract Contract Contract Contract Contract Contract Contract Contract Contract Contract Contract Contract Contract Contract*

Programmieren Sie eine App mit einem ListView mit Strings und verwenden Sie einen ArrayAdapter<String>. Initialisieren Sie den Adapter einmal mit einem String[] und einmal mit einer ArrayList<String>. Was passiert, wenn Sie ein Element zum Adapter hinzufügen (add)?

#### **Aufgabe 012** *CONSIDER (SEE ) CONSIDER (SEE )* **CONSIDER (SEE )**

Ergänzen Sie Ihr Programm aus Aufgabe 11 durch Buttons zum Hinzufügen und Löschen von Einträgen im ListView. Was macht in diesem Zusammenhang die Funktion notifyDataSetChanged()?

[ http://developer.android.com/guide/topics/ui/layout/listview.html http://developer.android.com/guide/topics/ui/declaring-layout.html#Adapter-Views ]

FH AACHEN<br>UNIVERSITY OF APPLIED SCIENCES

#### **Aufgabe 013** *Department* **<b>13** *Layout 1 Layout 1 Layout 1* **<b>***Layout 1 Layout 1*

Programmieren Sie eine App, die unterschiedliche Layouts für Portrait und Landscape anzeigt.

[ http://developer.android.com/training/basics/supporting-devices/screens.html ]

#### **Aufgabe 014** *CONDERNATION* **CONDERNATION** *CONDERNATION* **<b>***CONDERNATION CONDERNATION CONDERNATION* **<b>***CONDERNATION CONDERNATION CONDERNATION* **<b>***CONDERNATION CONDERNATION CONDERNATION COND*

Programmieren Sie eine App mit einem Fragment 1 für die Anzeige im Portrait-Modus und mit zwei Fragmenten 1 und 2 für die Anzeige im Landscape-Modus (Nutzen Sie das Fragment 1 in beiden Modi).

[ http://developer.android.com/training/basics/fragments/index.html http://developer.android.com/guide/components/fragments.html ]

## **Aufgabe 015** *COLLEGE COLLEGE COLLEGE COLLEGE COLLEGE* **<b>***COLLEGE COLLEGE COLLEGE COLLEGE COLLEGE COLLEGE COLLEGE COLLEGE COLLEGE COLLEGE COLLEGE COLLEGE COL*

Programmieren Sie eine App, die auf einer Activity zwischen mehreren (mind. drei) Fragmenten dynamisch umschalten kann.

#### **Aufgabe 016** *Intent* **]</u> <b>***Intent Intent Intent* **<b>Intentification** *Intent*

Programmieren Sie eine App, die unterschiedliche andere Apps via Intent aufruft und verwendet. Nutzen Sie (soweit vorhanden) die Apps: Phone, Mail, Kalender, Kontakte, Web.

[ http://developer.android.com/training/basics/intents/index.html http://developer.android.com/training/basics/intents/sending.html ]

Programmieren Sie eine App, die ein Foto machen kann und zeigen Sie dieses in einem ImageView an.

[ http://developer.android.com/training/camera/index.html http://developer.android.com/guide/topics/media/camera.html ]

## **Aufgabe 018** *Intent* **<b>I** *Intentification Aufgabe 018*

Programmieren Sie zwei Apps. Eine davon wandelt, quasi als Dienst, einen per Intent übergebenen String in Großbuchstaben um und die andere nutzt diesen "Uppercase"-Service.

[ http://developer.android.com/training/sharing/index.html ]

## **Aufgabe 019 [ActionBar ]**

Ergänzen Sie in einer Ihrer Apps einen Button in der ActionBar, der nach Drücken die ActionBar (für immer?) verschwinden lässt.

[ http://developer.android.com/training/basics/actionbar/index.html http://developer.android.com/guide/topics/ui/actionbar.html#Tabs ]

**Aufgabe 017 Contract Contract Contract Contract Contract Contract Contract Camera, ImageView ]** 

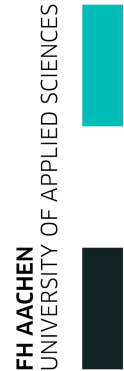

#### **Aufgabe 020 [Sensor]**

Ermitteln Sie, welche (Motion)Sensoren in Ihrem Handy zur Verfügung stehen, lesen Sie die Werte aus und zeigen Sie sie an.

[ http://developer.android.com/guide/topics/sensors/sensors\_motion.html ]

#### **Aufgabe 021** *CON CON CON CON CON CON CON CON CON CON CON CON CON*

Verfolgen Sie die Koordinaten eines Fingers auf dem Handy. Identifizieren Sie darüber hinaus Gesten wie SingleTap, Scroll, Fling oder LongPress. [ http://developer.android.com/training/gestures/index.html ]

## **Aufgabe 022** *CON* **EXECUTE: CONFIDENTIAL CONFIDENTIAL CONFIDENTIAL CONFIDENTIAL CONFIDENTIAL CONFIDENTIAL CONFIDENTIAL CONFIDENTIAL CONFIDENTIAL CONFIDENTIAL CONFIDENTIAL CONFIDENTIAL CONFIDENTIAL CONFIDENTIAL CONFID**

Bewegen/Schieben Sie eine Grafik oder ein Icon mit dem Finger über den Bildschirm.

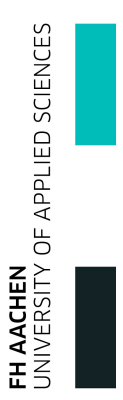

Programmieren Sie einen Taschenrechner.

- Dieser beherrscht die Grundrechenarten.
- Er arbeitet mit UPN.
- Man sieht die letzten zwei Eingaben bzw. Ergebnisse auf dem Stack.

#### **App 002** *App 002 App 002 App 002* **<b>***App 002 App 002 Activities, InstanceStates 1*

Programmieren Sie eine Master-Passwort-App.

- Auf dem "Login"-Bildschirm (MainActivity) kann man durch Eingabe eines korrekten Passwortes den Zugang zu einer zweiten Activity freischalten.
- Speichern Sie das Master-Passwort im privaten Datenbereich der App.

[ http://developer.android.com/training/basics/data-storage/index.html ]

#### **App 003 IListView 1**

Erweitern Sie Aufgabe 12 zu einer Einkaufsliste.

#### **App 004 Camera 1 Camera 1 Camera 1 Camera 1 Camera 1 Camera 1 Camera 1**

Kontrollieren Sie die Camera. [ http://developer.android.com/training/camera/cameradirect.html ]

#### **App 005 [Intent ]**

Programmieren Sie eine Notruf-App, die aus der Menge der vorhandenen Kontakte einen bestimmten Kontakte heraussucht und direkt anruft (oder alternativ eine Mail schreibt bzw. SMS sendet).

#### **App 006 [Sensor]**

Programmieren Sie eine Wasserwaage.

**App 001** [ Buttons, Textfelder ]

FH AACHEN<br>UNIVERSITY OF APPLIED SCIENCES